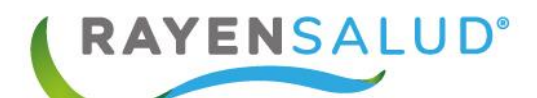

# <span id="page-0-0"></span>**RAYEN Urgencia Tratamiento e Indicaciones**

**Actualizado febrero 2018**

88888

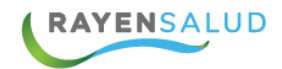

# **Contenido**

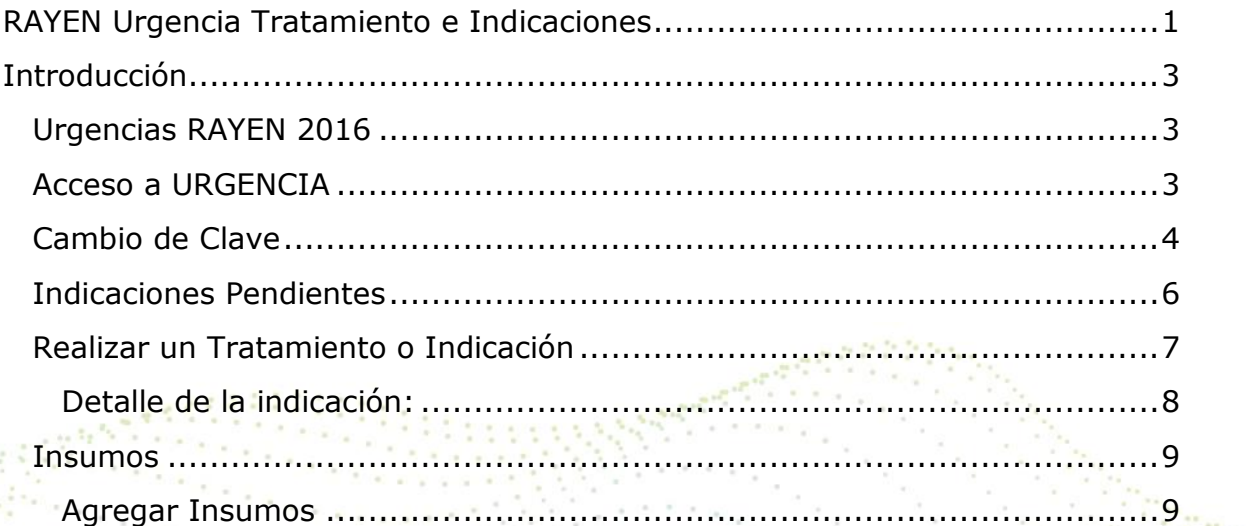

99 M

ī, ¥

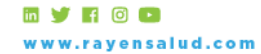

+56 2 2588 8800<br>Merced 480 - Piso 2, Santiago<br>Región Metropolitana

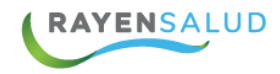

# <span id="page-2-0"></span>**Introducción**

Entendiendo las necesidades actuales de la Atención Primaria de Urgencia, se desarrolla la nueva Urgencia RAYEN (SAPU/SAR), que resuelve de manera oportuna e íntegra los procesos de Urgencia; con una admisión simple y efectiva, un triage clínico pensado en el usuario y una interfaz intuitiva, que facilita el manejo de salas de procedimientos de enfermería y tratamientos. Además, se ocupa de incorporar los procesos administrativos, clínicos y de gestión, propios de los SAPU y los SAR (Centros de Atención de Urgencia de Alta Resolutividad), al historial clínico de los pacientes.

## <span id="page-2-1"></span>**Urgencias RAYEN 2016**

RAYEN incorpora URGENCIA dentro de sus módulos de atención. El módulo de URGENCIA permitirá generar atención a pacientes con alguna condición de salud que requiera de atención médica inmediata en el lugar más próximo y con la disponibilidad adecuada.

3

Dentro de sus características el módulo de URGENCIA permite generar la admisión del paciente, su categorización, tratamiento, derivación o alta, manteniendo el flujo de atención de cada uno de los profesionales.

#### <span id="page-2-2"></span>**Acceso a URGENCIA**

La nueva Urgencia RAYEN tendrá un login específico uno que pasamos a detallar ahora:

Al ingresar a la URL de urgencias, el sistema mostrara como opción de ingreso la siguiente pantalla:

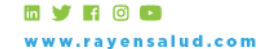

+56 2 2588 8800 Merced 480 - Piso 2, Santiago Región Metropolitana

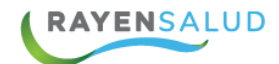

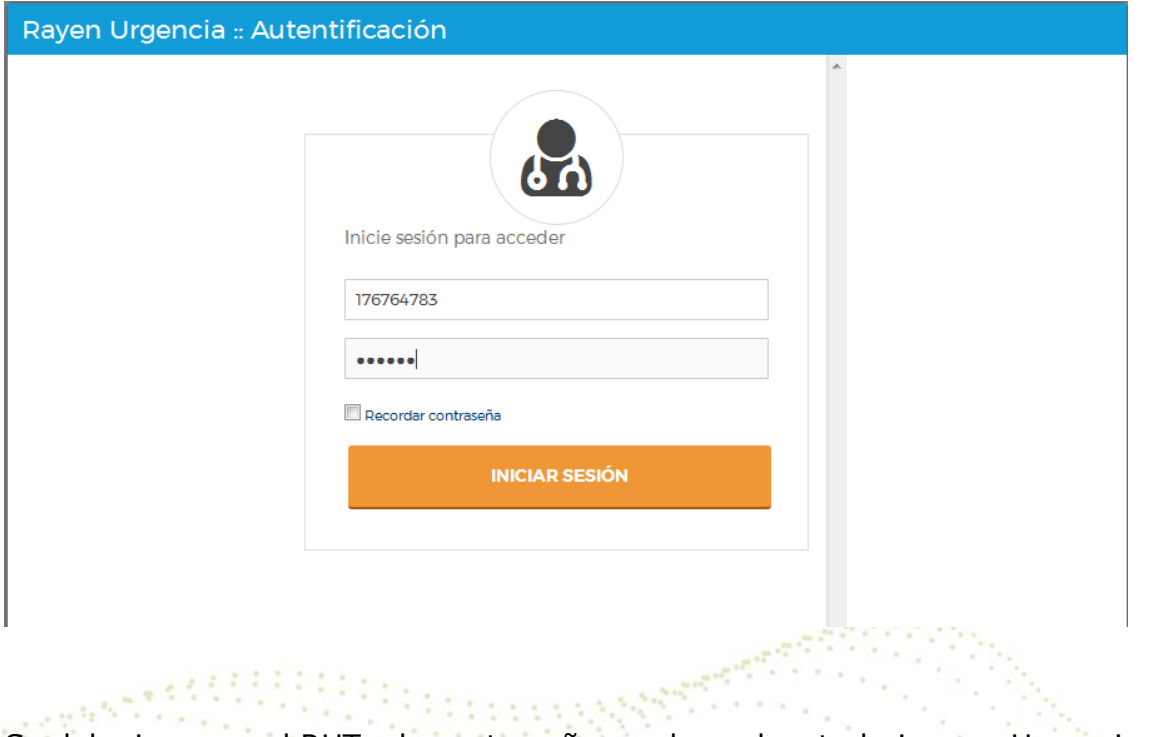

Se debe ingresar el RUT y la contraseña con la cual se trabajara en Urgencia RAYEN. t kale

# <span id="page-3-0"></span>**Cambio de Clave**

A kindle and

Si se necesita realizar cambio de contraseña, existe una opción en el menú con la opción de "cambiar clave"

4

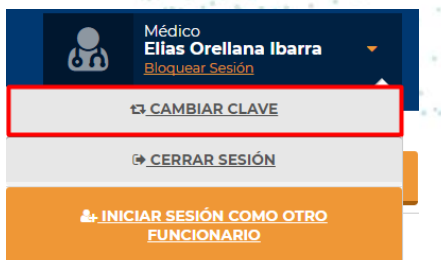

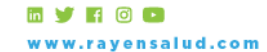

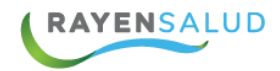

Al seleccionar cambiar clave, el sistema me mostrará la siguiente pestaña

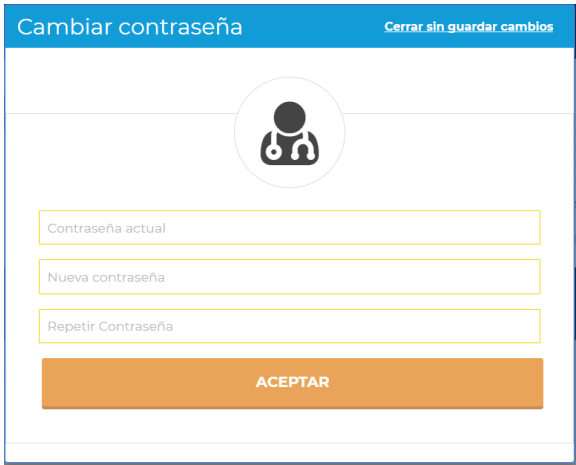

**ACEPTAR** 

the summer of

Como requisito el sistema me solicitará la contraseña actual, luego se debe ingresar una nueva contraseña con Un mínimo de 8 caracteres y máximo 16 caracteres (Usar al menos 1 mayúscula y 1 minúscula y al menos 1 número)

Una vez ingresada la información solicitada, seleccionar el botón aceptar.

5

Una vez reconocidos por el sistema, este dará la opción de "Elegir" el centro de salud y el perfil con el cual accederá a Urgencias.

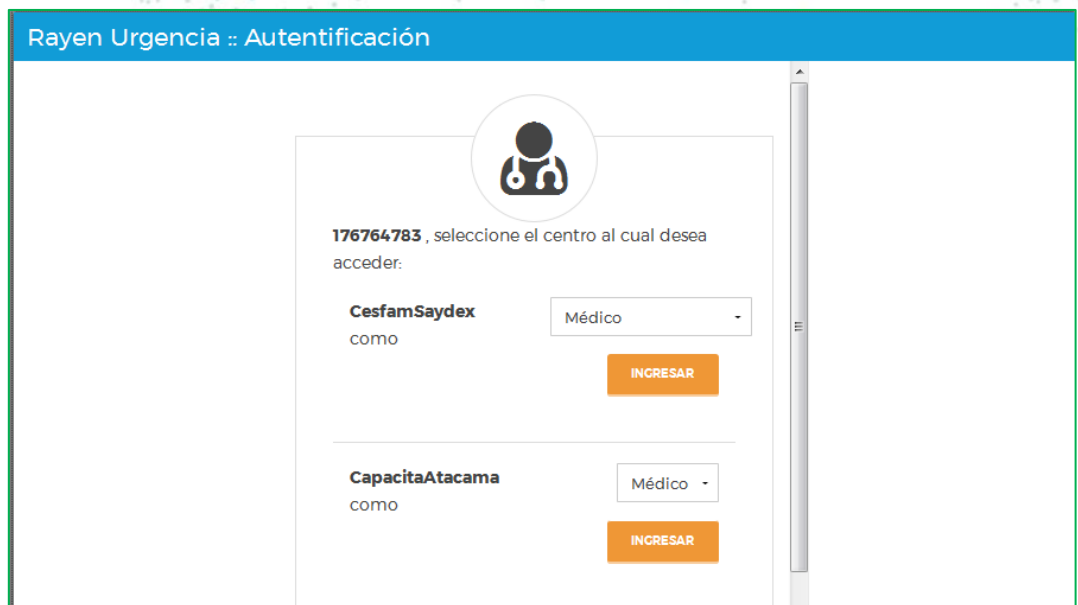

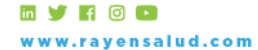

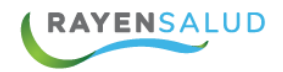

Cada vez que ingrese al sistema, este cargara los datos internos de la base de datos.

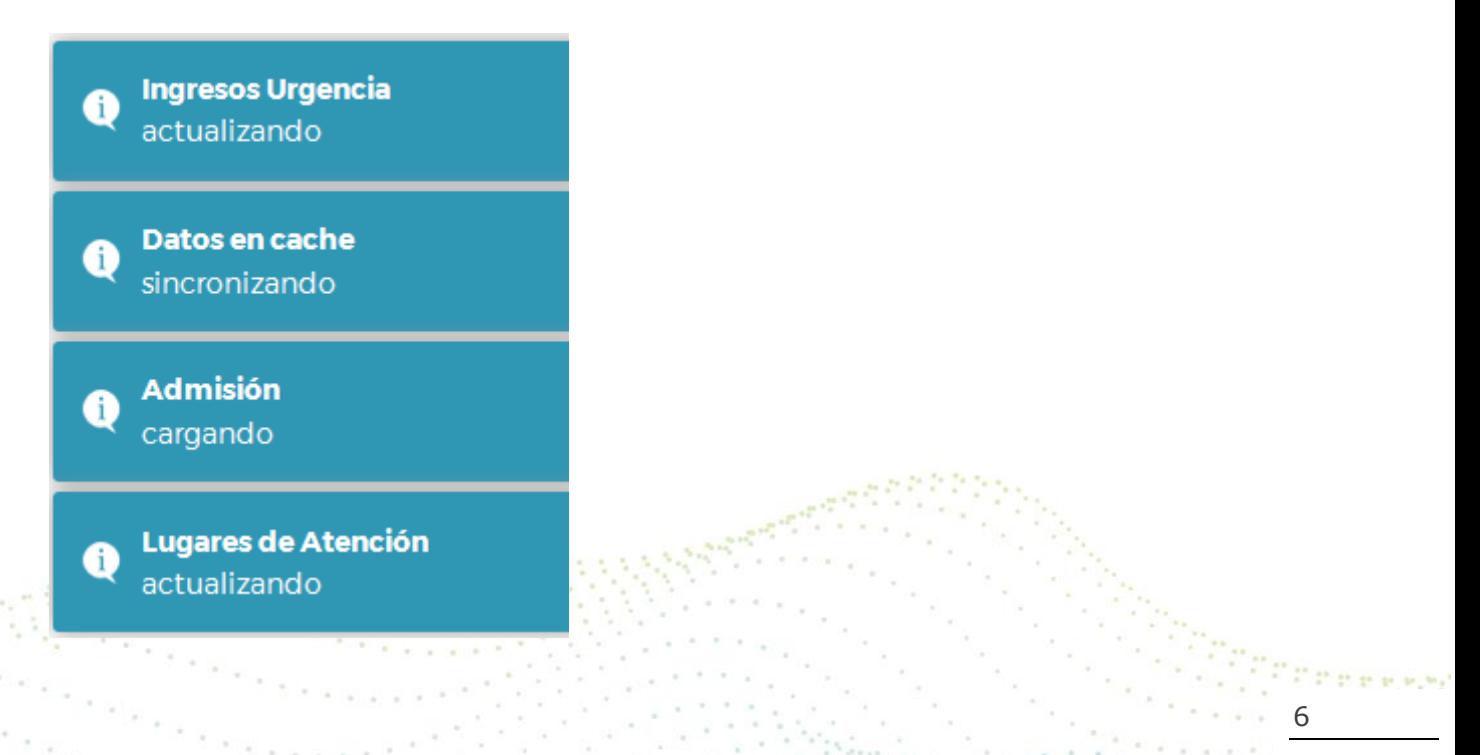

## <span id="page-5-0"></span>**Indicaciones Pendientes**

El módulo de indicaciones a Pacientes, corresponde a los pacientes que desde el registro clínico se le indican algún tratamiento o curación, el sistema nos ofrece un listado con los pacientes pendientes por realizar estos tratamientos. Para visualizar la lista de pacientes pendientes se debe ingresar al módulo de Indicaciones Pendientes.

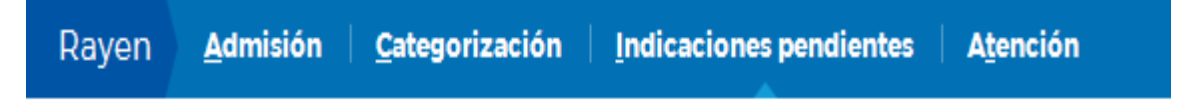

Este nos ofrecerá la lista de pacientes que están esperando un Tratamiento

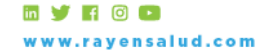

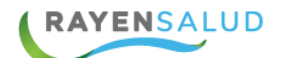

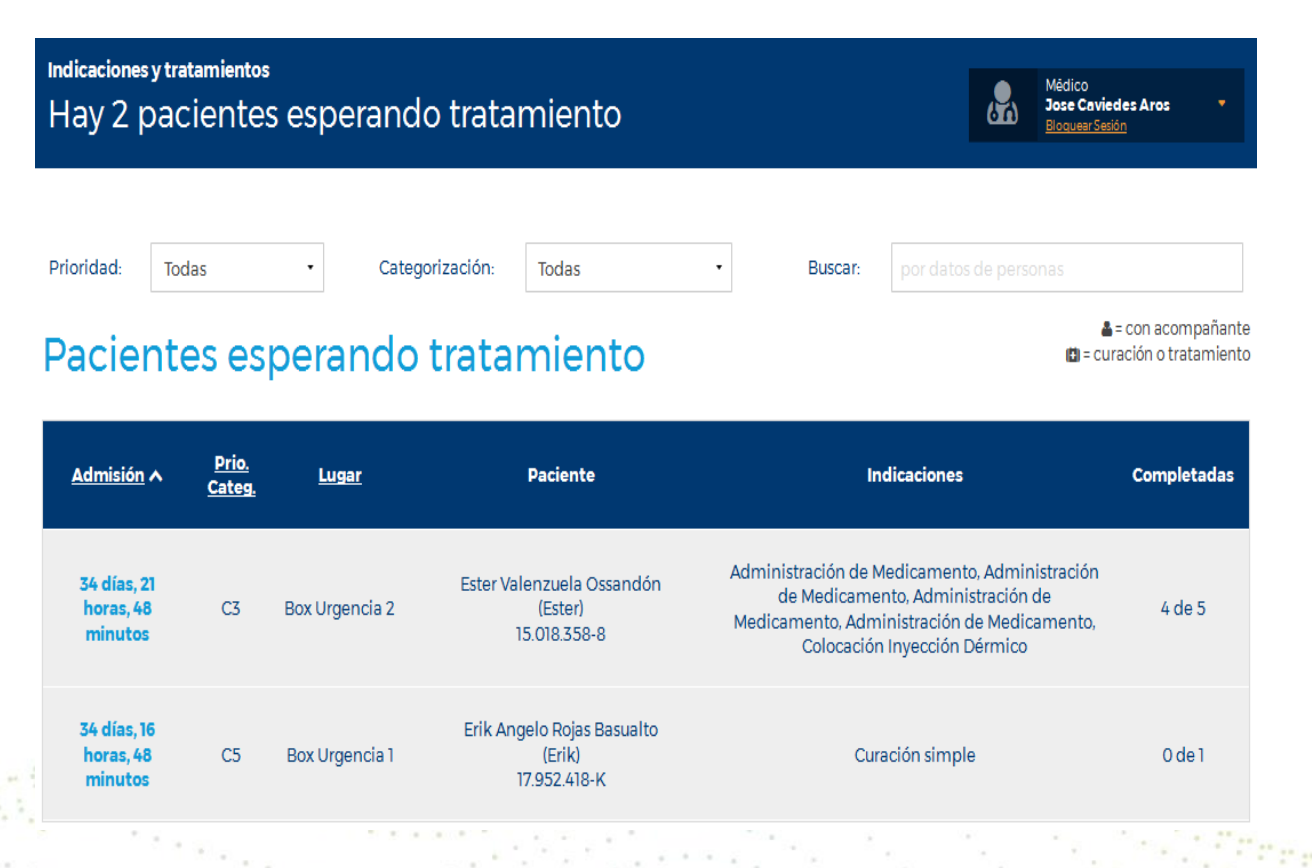

7

# <span id="page-6-0"></span>**Realizar un Tratamiento o Indicación**

Para realizar un tratamiento debemos pinchar en el paciente y el sistema abrirá un modal el cual nos indica en la parte lateral izquierda los procedimientos a realizar, en la parte central el detalle de la indicación y en la parte lateral derecha el detalle de la atención actual del paciente.

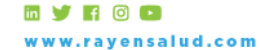

+56 2 2588 8800 Merced 480 - Piso 2, Santiago Región Metropolitana

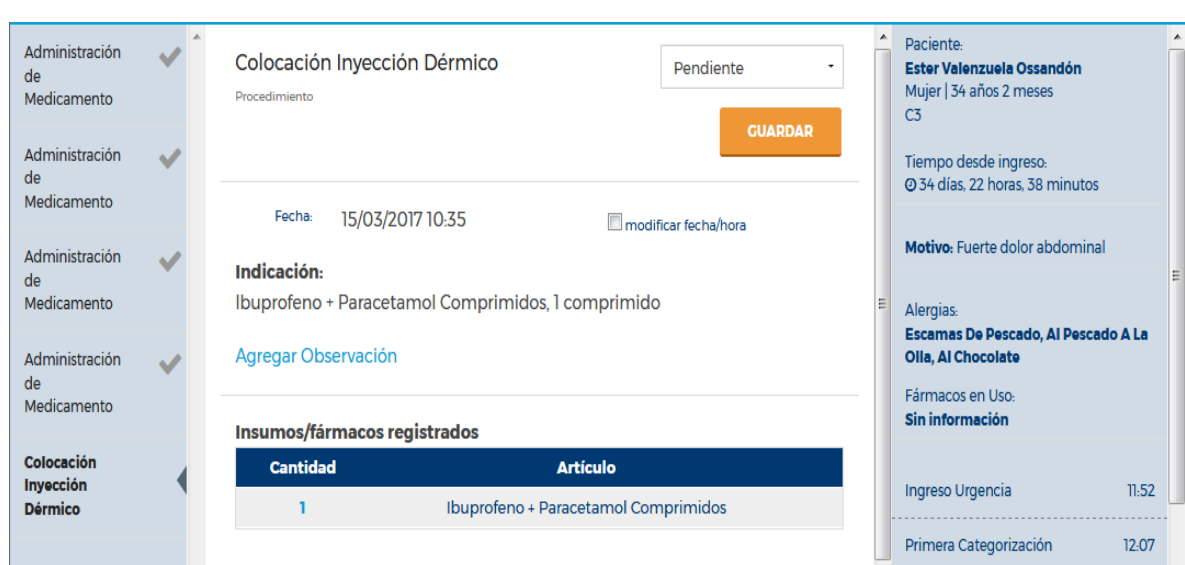

## <span id="page-7-0"></span>**Detalle de la indicación:**

RAYENSALUD

En el detalle de la indicación podemos realizar varias acciones con respecto a completar el tratamiento del paciente, lo primero que nos muestra el sistema es el procedimiento a realizar. 전장은 아이에 있다  $\sim$  10  $\mu$ 

1000

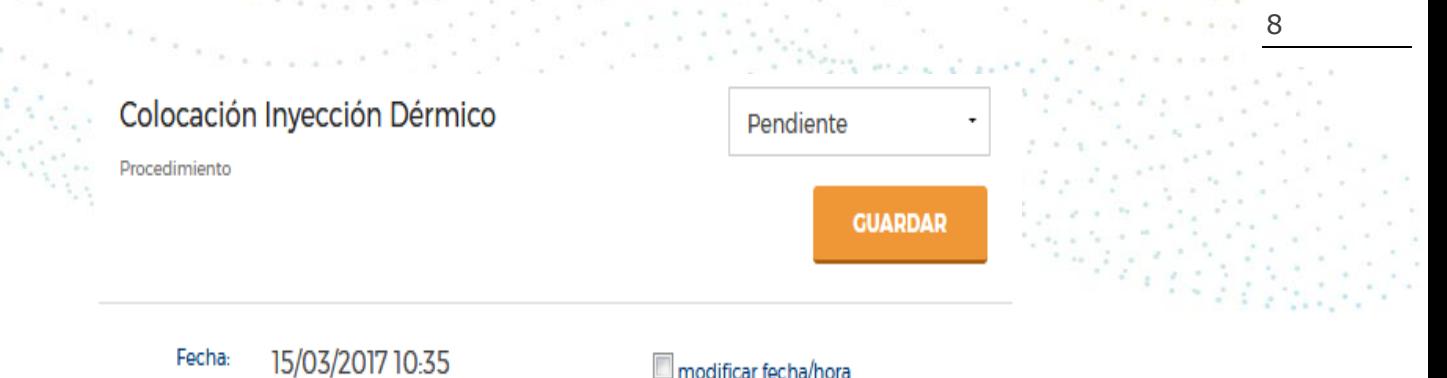

modificar fecha/hora

Las opciones que podemos ingresar son:

- Realizado
- Pendiente
- Imposible de Aplicar
- Niega recibir tratamiento

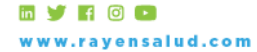

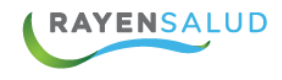

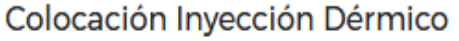

Procedimiento

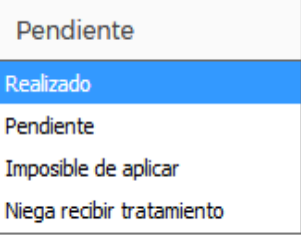

Fecha: 15/03/2017 10:35

Lo segundo que nos ofrece el sistema es la indicación del tratamiento, la cual nos muestra el fármaco y la observación indicada desde la atención del paciente.

## Indicación:

Ibuprofeno + Paracetamol Comprimidos, 1 comprimido

Agregar Observación

<span id="page-8-0"></span>**Insumos**

#### <span id="page-8-1"></span>**Agregar Insumos**

El sistema nos da la posibilidad de agregar los insumos utilizados para esta indicación. Para ello ingresamos el nombre del insumo o también podemos buscar kits ya ingresados en el sistema.

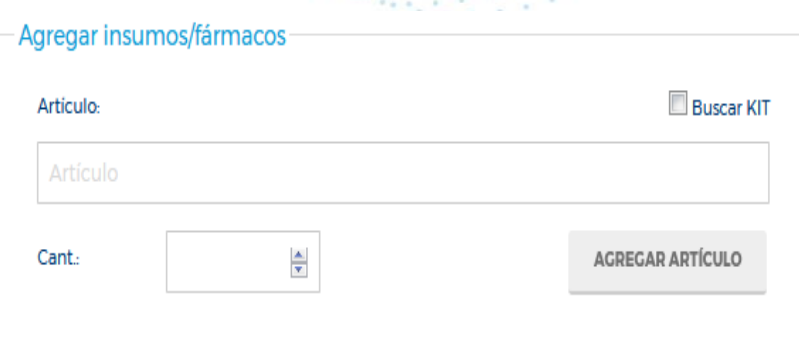

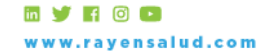

9

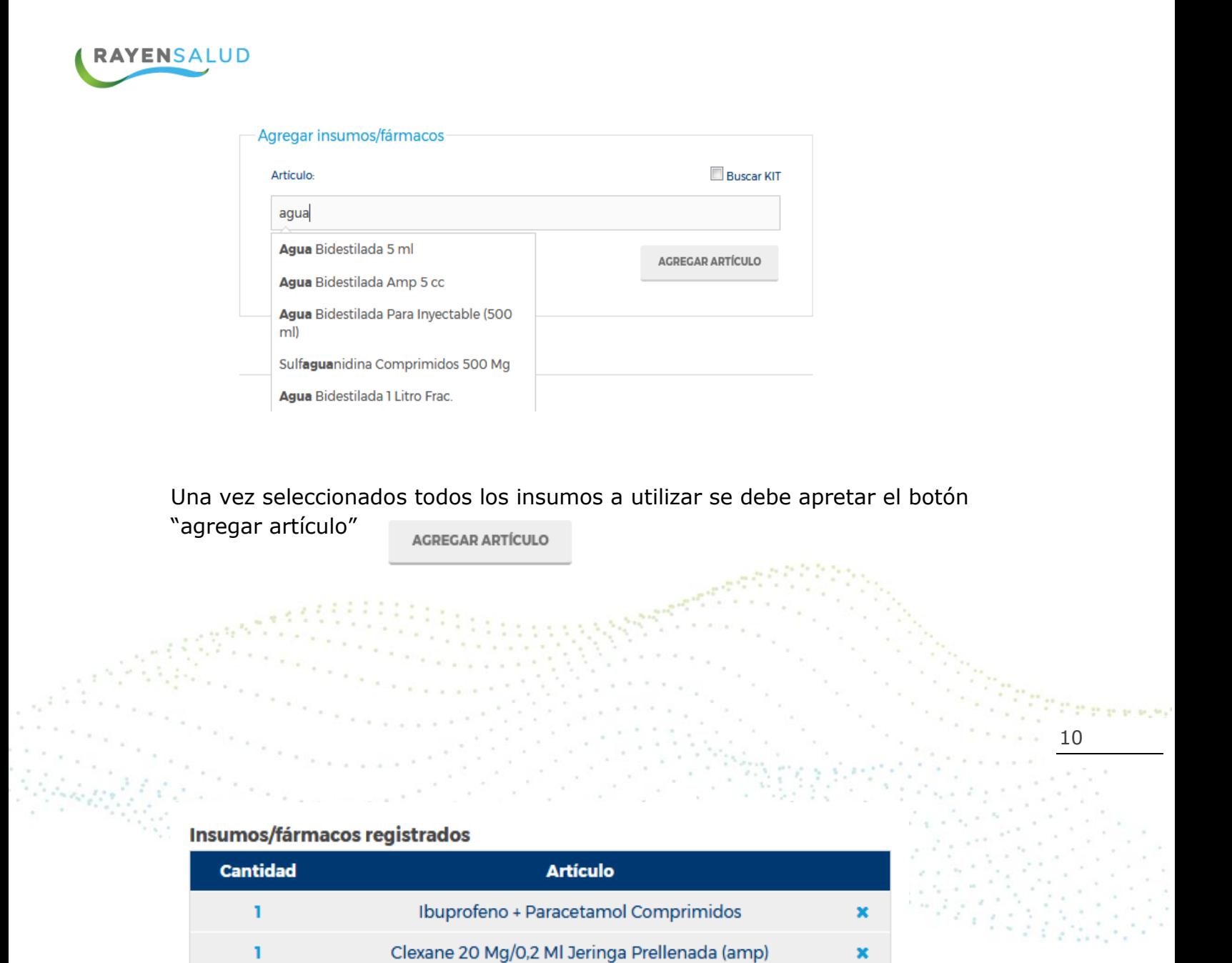

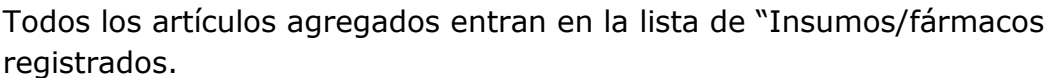

Algodón Hidrofilo Prensado

×

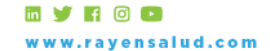

+56 2 2588 8800 Merced 480 - Piso 2, Santiago Región Metropolitana

ī